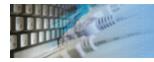

# PAbout database schema reporting utility

DTM Schema Reporter is a reporting tool for database schema. It allows you to achieve two goals:

- 1. Create a report for database schema or security information.
- 2. Manage database objects descriptions and extended properties.

You can use following report formats: RTF (Microsoft Word compatible), HTML (three options: single file, set of frames, or one file per object), XML, CHM (Windows HTML Help), PDF, Excel, or plain text.

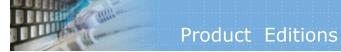

There are two editions of the DTM Schema Reporter: Standard and Professional.

<u>Please refer the following table to explore differences between the product versions:</u>

| Option                             | Standard | <b>Professional</b> |
|------------------------------------|----------|---------------------|
| Includes import descriptions tools | No       | Yes                 |
| Includes export descriptions tools | No       | Yes                 |
| Includes Extended Property Editor  | No       | Yes                 |
| x64 edition                        | No       | Yes                 |

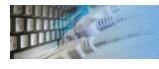

# System Requirements

DTM Schema Reporter is a Windows application, known to be compatible with the following operating systems: Windows XP, Windows 2003 and newer Server family and Windows Vista, 7, 8/10 (desktop). The 64-bit edition is also available. DTM Schema Reporter supports all unified database interfaces: ODBC, OLE DB and IDAPI. Also, is supports native Oracle interface (OCI).

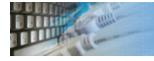

## Reporting tool user interface

The program has a panel-based user interface. Please use navigation tree at the left side of the window to switch current view or mode.

You can view connection information in the status bar at the bottom side of the window.

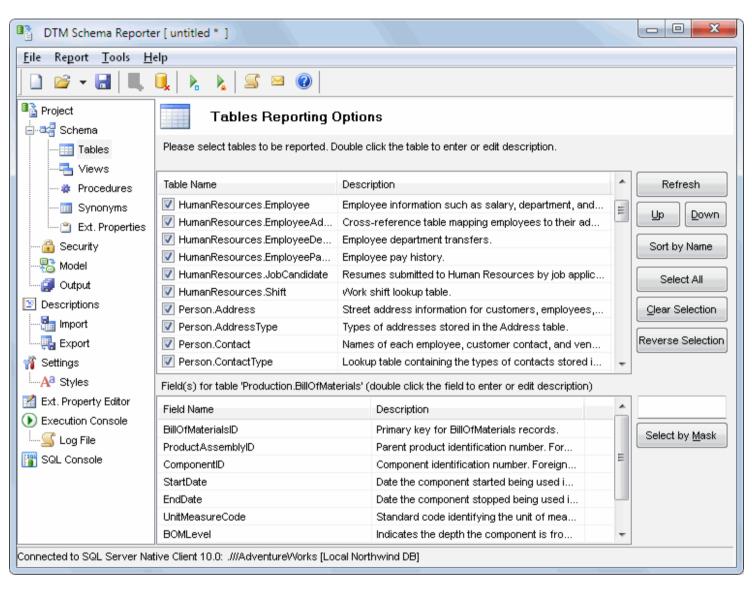

# Database Connection

Quick Start: how to connect?

There are five ways to connect to a database:

- 1. Direct connection
- 2. Connection to desktop files
- 3. Data source with ODBC, IDAPI or Oracle Call Interface (OCI)
- 4. DSN File connection
- 5. OLE DB connection

In all modes the "Test" and "Information" buttons, as well as tools for working with connection profiles are available. "Test" button allows you to check information you entered and/or data source (or alias) configuration.

### See also:

- Troubleshooting guide
- Connection information
- Connection profiles

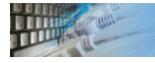

# Connection Quick Start Guide

| Database                    | How to connect                                                                                                    |
|-----------------------------|----------------------------------------------------------------------------------------------------|
| MS SQL Server               | Enter or select server name at the direct connection panel                                                                                                    |
| Local SQL Server<br>Express | Enter .\SQLEXPRESS as server name at the direct connection panel                                                                                                    |
| Oracle                      | <ol> <li>Switch to data sources mode</li> <li>select OCI as "Interface"</li> <li>select your service name from data source drop-down menu</li> </ol>                                                                              |
| DB2                         | Use direct connection panel or Use predefined ODBC DSN for custom connection settings                                                                                                    |
| MySQL                       | Install ODBC driver for MySQL from www.mysql.org Use direct connection panel or Use predefined ODBC DSN for custom connection settings                                                                                            |
| PostgreSQL                  | Use direct connection panel or Use predefined ODBC DSN for custom connection settings                                                                                                    |
| Interbase/Firebird          | Install ODBC driver Use direct connection panel or Use predefined ODBC DSN for custom connection settings                                                                                                    |
| Microsoft Access            | <ol> <li>Switch to "Desktop File" panel</li> <li>Select "Access" as file type, enter or select file name</li> </ol>                                                                                                    |
| Microsoft Excel             | <ol> <li>Switch to "Desktop File" panel</li> <li>Select "Excel" as file type, enter or select file name</li> </ol>                                                                                                    |
| Another database            | <ol> <li>Install ODBC driver for your database system</li> <li>Create ODBC data source name using Windows ODBC Administrator</li> <li>Switch to data sources mode</li> <li>select your data source from drop down menu</li> </ol> |

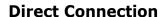

The direct connection method allows you to connect to most popular databases (MS SQL Server, Oracle, Interbase/Firebird, MySQL, PostgreSQL and DB2).

Enter the server name and the database name, if required. The user name and password are optional. Their necessity depends on the settings of your database. The owner name (schema) is optional too. The list of visible database objects depends on the choice of the owner. If the owner is empty, you will access all objects. There is important that schema/owner name is case sensitive.

If you do not find the required database type in the list or cannot connect directly, use a connection through the predefined data source. If DBMS is in the list, but unavailable, it means that either the required ODBC driver is not installed or it is not configured properly. During its use, the program stores the entered values of server names, users and owners. You can select a value from the stored list using the corresponding combo box. For some DBMS types (MS SQL, for example), the program can fill the list of available databases. Use the button with two arrows for this purpose.

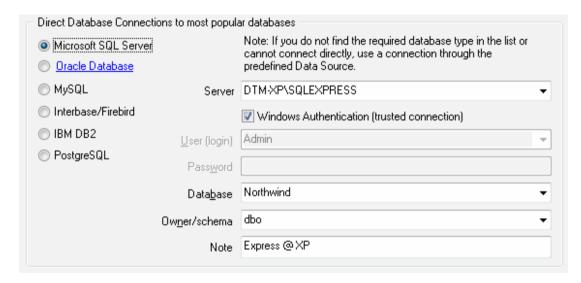

### **DBMS-specific connection options**

### Microsoft SQL Server

- "(local)", empty or "." server name means local server
- use <server name>\<instance name> syntax to identify instance. Example:
   .\SQLEXPRESS means SQL Express at the local system

#### Oracle

Use connect string for the Oracle Server that you want to access as a Server name.

Important: it is strongly recommended to use native Oracle Call Interface (OCI) instead of direct connection.

### Interbase and Firebird

### **Examples:**

- Server: localhost and Database c:\interbase\myDb.fdb connect to specified DB on local system.
- Server: 172.17.2.10/3051 and Database /usr/local/db/myDb.fdb connect to specified server with alternate port 3051 on remote system 172.17.2.10

### MySQL

- Use **localhost** for local MySQL
- example.com; port=3306 means MySQL at example.com on 3306 port

#### DB2

**ServerName; port=5000; protocol=TCPIP** as a server name means connect to ServerName, use 5000 port and TCP/IP protocol.

### **PostgreSQL**

**ServerName** as a server name means connect to ServerName, use 5432 port and TCP/IP protocol. Database name is required. localhost as a server name is acceptable. To specify custom port you should add ";port=NNNN" string to server name. server\_name\_or\_ip-address;port=5432;DATABASE=dbname

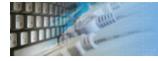

# Desktop File Connection

### **Desktop Files**

The second way is designed for connecting to desktop data files. Select the required format and specify the file name or the directory where the data is located. Other parameters are optional.

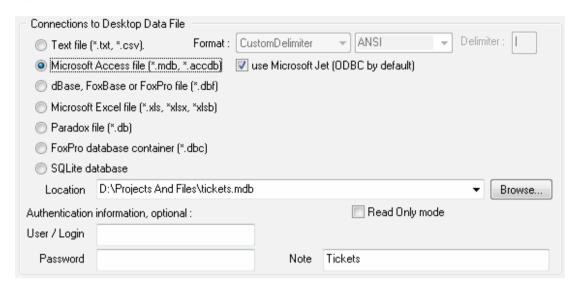

### Predefined data sources: ODBC, IDAPI, Oracle Call Interface

A connection with the use of a data source is the most universal. You can select ODBC, IDAPI or OCI (if installed) interface and the preconfigured data source name. In this case, other options are similar to those of a direct connection. The "Manage" button allows you to get access to the external configuration utility if it is available. When you want to access the tables belonging to the single database schema (or owner), you should fill the "owner" entry; otherwise, all tables will be accessed.

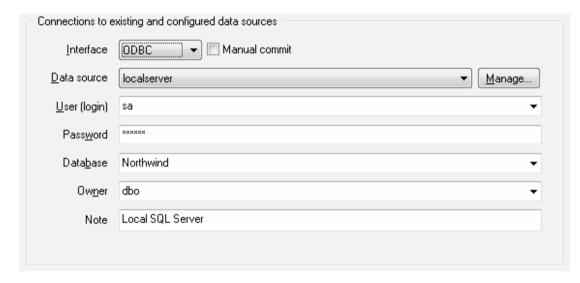

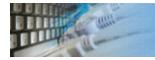

# File Data Source Name

### **DSN File**

The fourth way is using a DSN file. For this case, just select the file name with DSN definition.

| Connections to e | existing and configured file DSN |        |
|------------------|----------------------------------|--------|
| File DSN name    | d:\sales_report.dsn              | Browse |
| Note             |                                  |        |
|                  |                                  |        |

### **OLE DB connection**

Use 'Configure' button to specify connection information. Password and owner fields are optional.

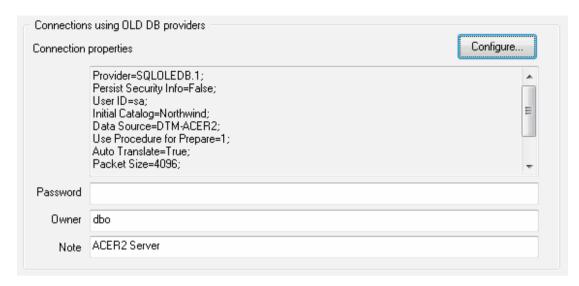

### Connection Profiles

Connection profile helps you to save information about your connection (interface, data source or alias name, user name (login), password and database name, etc) and get access it by the one click.

Please fill connection properties and press "Add as new" to add a new profile. To modify the profile you should select it from the list at the top of the window, modify properties and press "Update". "Delete" button works when you select the profile to be deleted in the list.

"Save" and "Load" buttons allow you to save profiles to the disk file or load them. The "Export one" button helps to save single currently selected profile.

Important: all profiles are shared between all installed DTM soft products. That means once created profile can be used with any tool. At the other side if you remove the profile from the list you can't use it with DTM soft's products anymore.

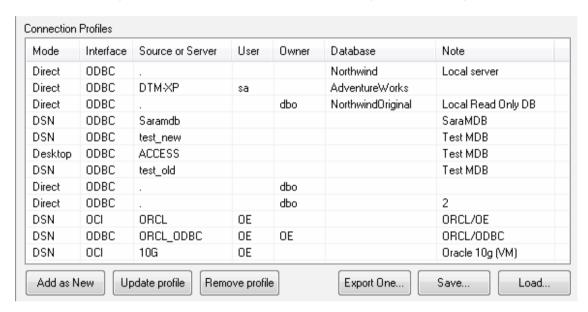

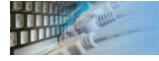

### Connection Information

The program provides detailed database, connection and driver information and properties. The "Information" button at the connect window allows you to view it.

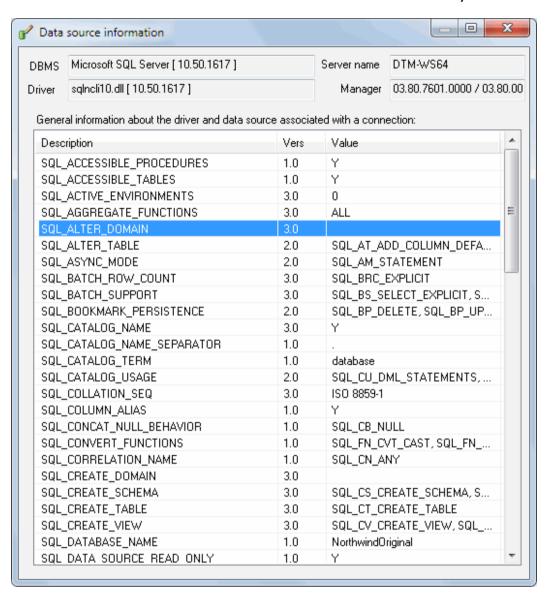

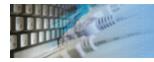

# Database Connection Troubleshooting Guide

# **Troubleshooting Guide**

| Problem description                                                                              | Possible reason                                                              | Solutions                                                                                                    |
|--------------------------------------------------------------------------------------------------|------------------------------------------------------------------------------|----------------------------------------------------------------------------------------------------|
| Required database type not present in the list at Direct Connection and Desktop Connection pages |                                                                              | Switch to "data source" connection mode and select data source from the list or configure new one with "Manage" button. |
| Required format is in the direct connection list, but not available (disabled).                  | ODBC driver for your database does not installed or not configured properly. | Install required driver. If it is already present in the system, please contact our support staff.                      |
| Errors during direct connection.                                                                 | Compatibility problems.                                                      | Try to create data source for your database connection.                                                                 |
| Login error for correct user name and password.                                                  | Read-only desktop data file.                                                 | Try to change file mode to 'read and write'.                                                                            |
| I can't see relationships,<br>defaults, etc in my Access<br>Database.                            | Access interface.                                                            | Try to switch on "Use Microsoft Jet" check box at the "Desktop File" page of the Connect Window.                        |

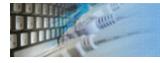

### Report Types

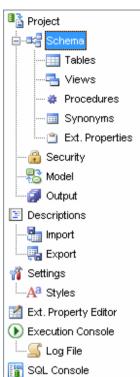

There are two types of the database report:

- Database Schema Report.
- Security Report.

You should use the toolbar icons at the left side of the <u>product</u> window to switch between reports. Also, you can select default report type in the <u>Settings</u> window (section "General Product Settings").

## Database Schema Report

Database Schema Report contains information about database objects: tables, views, stored procedures, triggers, data types, etc.

DTM Schema Reporter allows you to choose which tables, views, procedures, or synonyms will be included in the report and to set the object's order. Moreover, the program allows you to create or edit descriptions for tables, columns, views, synonyms, and procedures; these descriptions will be included in the report as well.

DTM Schema Reporter allows you to include the following objects in the schema report:

| Object                           | Item                         | Description                                                         |
|----------------------------------|------------------------------|---------------------------------------------------------------------|
| Table                            | Column data<br>type          | The system or user-defined data type like 'int' or 'VARCHAR2'.      |
|                                  | Column size (width)          | For sizable data types like 'char' or 'varchar' only.               |
|                                  | Column<br>nullability        | Does column accept NULL values or no.                               |
|                                  | Column default               | Default value for the column.                                       |
|                                  | Check constraints            | Table and column level value limitations.                           |
| Table                            | Description                  | Table description                                                   |
| Column                           | Description                  | Column description                                                  |
| Table                            | Primary key                  | Key name and columns                                                |
| Table                            | Indexes                      | Index name, indexed columns, and index properties                   |
| Table                            | Triggers                     | Table level trigger name and properties                             |
| Table                            | Foreign keys (relationships) | Key name, columns, and linked table information                     |
| Table                            | Dependencies                 | Dependent objects of the table                                      |
| View                             | Column list                  | List of column provided by view                                     |
| View                             | Dependencies                 | Dependent objects of the view                                       |
| Synonym                          |                              | Basic information about synonyms                                    |
| View                             | Triggers                     | Triggers associated with the view                                   |
| Procedure/Function               | Parameters                   | List of parameters with name and data type                          |
| Procedure/Function               | Dependencies                 | Dependent objects of the procedure or function                      |
| Rule                             |                              | Basic information for rule (Microsoft SQL Server only)              |
| Database                         | Trigger                      | Database level triggers information (Microsoft SQL Server only)     |
| Table. column, view or procedure | Extended properties          | Extended properties of the database object                          |
| Database                         | Data type                    | Name, code, parent type (if applicable), searchable, nullable, etc. |

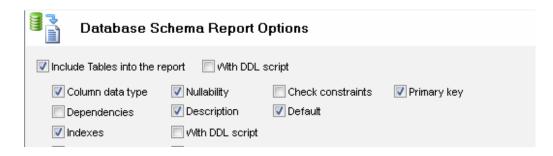

| ▼ Triggers                                                                                     |                                                    |
|------------------------------------------------------------------------------------------------|----------------------------------------------------|
| ▼ Foreign keys  □ With DDL script                                                              |                                                    |
| ☑ Incude ⊻iews into the report ☐ With DDL so                                                   | ript                                               |
| ☑ Include Procedures and Functions into the report                                             | <ul><li></li></ul>                                 |
| ☐ Include Synonyms into the report ☐ With cold  ☑ Include Rules into the report ☐ With DDL sci |                                                    |
| ✓ Include information about Data Types to the repo                                             | rt                                                 |
| ☐ Incude Extended Properties information into the r                                            | eport (Microsoft SQL Server only)                  |
| Include Database Level triggers into the report (N                                             | dS SQL Server only)                                |
| Please use Tables, Views, Procedures, Synonyms a                                               | nd Properties pages to setup database object lists |

"With DDL script" option means the program should include SQL statement for the object into the schema report. It is switched off by default.

# Database Security Report

Database Security Report contains information about users, security roles, permissions, etc.

The Security Report is currently available for Microsoft SQL Server and Oracle only. It contains:

- User Roles
- Server Roles (SQL Server and Sybase only)
- Database Roles
- Users/Logins and groups
- Permissions by user
- Permissions by database object
- Permissions by role

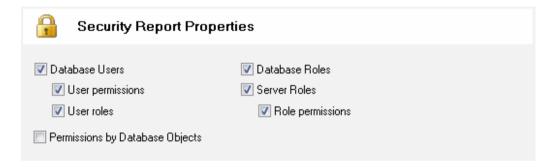

# Object Descriptions

Database objects descriptions support is an important set of options of the reporting tool.

The program can extract descriptions for most popular database systems: MS SQL Server (MS\_Description extended property), Oracle and DB2 (comment), Microsoft Access, etc. The program allows the user to add or modify descriptions in the project file for most important database objects: tables, views, columns, procedures, functions, etc.

To save modified descriptions back to the database the <u>professional</u> version of the tool provides <u>description export tools</u>.

The following chart explains description lifecycle and product's components:

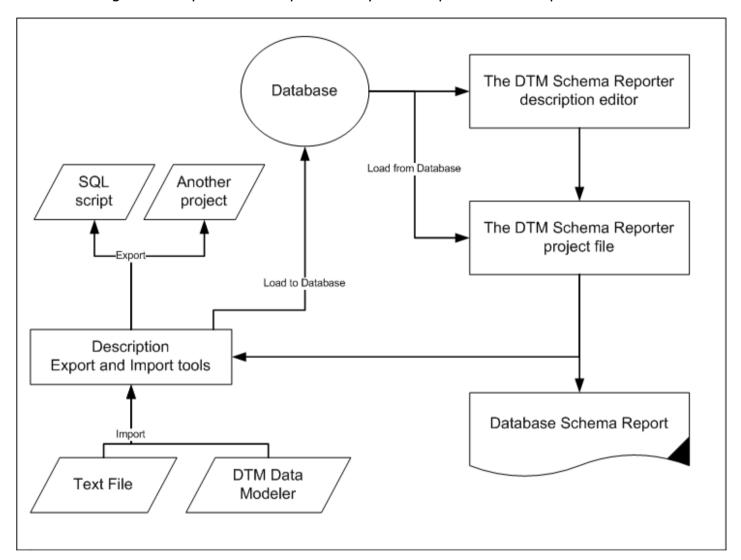

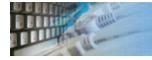

### Database object descriptions export

This page provides you export options for database object's descriptions. The export features are available in the professional version of the reporting tool only.

There are three types of targets for export process:

- 1. Database. This export type is most useful when you need to save entered or updated descriptions back to your database. The program uses current database connection as a destination.
- 2. SQL script file. In this case, the reporting tool generates a set of SQL statements, one per description. The output format depends on export settings.
- 3. Another DTM Schema Reporter project file. Please keep in mind that target file must have the same set of tables, views, etc. as an active project. A few descriptions will not be written otherwise.

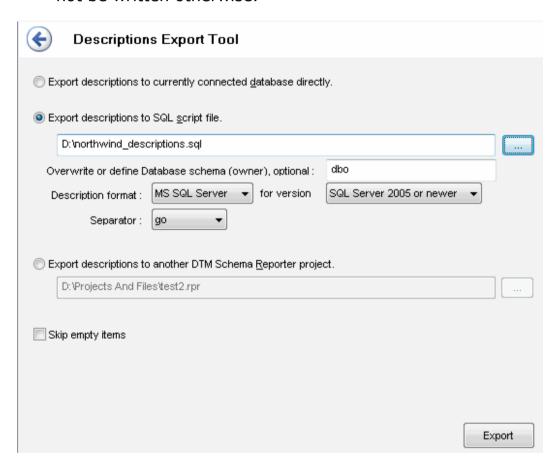

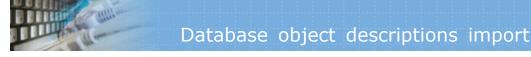

This page provides you import options for database object's descriptions. The import features are available in the professional version of the reporting tool only.

The import tool supports three type of description sources. They are:

- 1. Another DTM Schema Reporter project. The project must have the same structure (set of tables, view, procedures) as an active project. A few descriptions will be not imported otherwise.
- 2. DTM Data Modeler project.
- 3. The text file with delimiters. Each row of the source file corresponds to one description.

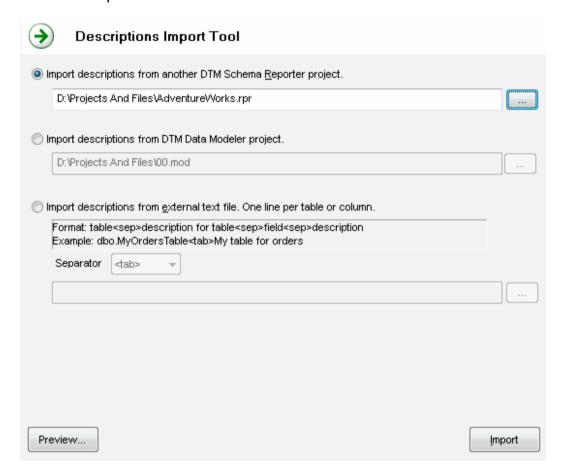

# Report Output Options

The program has a few settings and options that help you make your report more flexible and manageable.

These settings are:

| Option                        | Default<br>Value | Description                                                                                                    |
|-------------------------------|------------------|----------------------------------------------------------------------------------------------------|
| Output format                 | Off              | A set of check-boxes allows you to select one or more output formats. The current version of the DTM Schema Reporter supports RTF (Microsoft Word compatible), HTML (three options - use drop-down menu to select), XML, PDF, CHM (Windows HTML Help), MS Excel and plain text target formats. You can create a report with one or more formats at once. |
| HTML Document type            | Single           | It defines HTML output type: single document, frameset or one document per database object.                                                                                                    |
| Save the report to            | Empty            | These edit boxes allow you to specify one or more output file name.                                                                                                    |
| Report title                  | See<br>settings  | The program uses this string as report title.                                                                                                    |
| Open the created report with  | Off              | The program automatically opens the results with an application associated with the selected report type (MS Word, Internet Explorer, Notepad etc.) after execution.                                                                                                    |
| The format for automatic open | N/A              | The program can open only one output file automatically. This drop-down menu allows the user to select the format that will be opened.                                                                                                    |
| Include summary information   | On               | The option switches on or off report header that includes general information like connection properties, report date, product version, etc.                                                                                                    |
| Table of Content              | On               | Include or no table of content for DOC/RTF and HTML output.                                                                                                    |

You must specify the file name to save the newly created report to for at least one format. Use "Browse" buttons to select destination file. Warning: when you change the target report format (RTF, HTML, XML, CHM, PDF, Excel\*, or plain text), be sure that the file extension complies with the report type. Otherwise, you will have a problem when opening that file with the associated application. In most cases, you can use \$DATE\$ and \$TIME\$ macros in the file name to make reporting output more flexible.

\* - installed Microsoft Word is required.

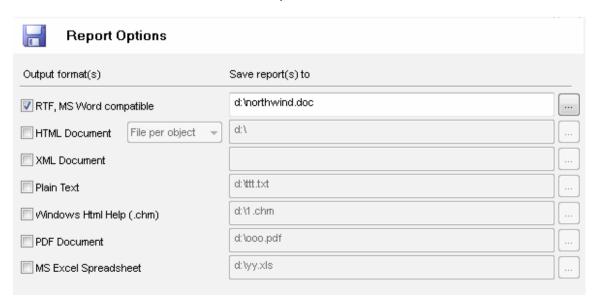

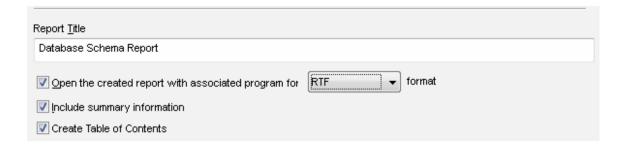

The program saves the major settings and options even if you don't use project files.

See also: settings

# **Product Settings**

There are three groups of settings: general product options, report customization settings, styles settings for RTF/DOC output. The general settings are:

| Option              | Default Value           | Description                                                                                                    |
|---------------------|-------------------------|----------------------------------------------------------------------------------------------------|
| Default report type | Schema Report           | Defines report's panel that will be activated after program startup: schema or security.                                                                                                 |
| Log level           | Default                 | Defines quantity and refinement of error or diagnostics messages that the program will write to the log file.                                                                            |
| Log file location   | Empty, default location | Defines custom path log file. An empty value means default location.                                                                                                    |
| Help compiler       | Empty                   | User should define a path to Microsoft HTML help compiler if the program could not find this tool automatically. This option is mandatory if CHM (Windows HTML help) output is required. |

### The report customization settings are:

| Option                           | Default Value                                | Description                                                                                                    |
|----------------------------------|----------------------------------------------|----------------------------------------------------------------------------------------------------|
| Add<br>Title/Header to<br>report | On                                           | When this option is switched off the program skips title block of the object.                                                                                                    |
| Add record length                | Off                                          | Instructs the reporter to add a length of the record and number of columns into the report.                                                                                                    |
| Report about empty lists         | Off                                          | The software product can add information about empty object lists (for example, "No PK is present for this table.") if you turn this option on.                                                                                                    |
| SQL syntax<br>highlighting       | On                                           | The option is suitable for HTML/CHM and Doc/RTF formats only. The program uses black and white output if the option is switched off.                                                                                                    |
| Report strings profile location  | Empty. means<br>"tmpl/english.ini".          | "Report strings profile" is a text file (Windows INI) that the program uses during report generation. The file contains all static report strings. The user should change it to customize or localize the report. The program uses default profile for empty value. The default file is located at "tmpl" subdirectory and named "english.ini". |
| HTML<br>Document<br>Language     | en-us                                        | Please change these options for non-Latin output.                                                                                                    |
| HTML<br>Document<br>Charset      | iso-8859-1                                   | Please change these options for non-Latin output.                                                                                                    |
| Exclude<br>objects by<br>name    | dt_, sys, dtpro, _WA_,<br>INFORMATION_SCHEMA | It helps the user to exclude from reports database objects by the mask. If the name of an object begins from one of the specified masks, the program will skip object during report generation.                                                                                                    |
| Default report title             | Database Schema<br>Report                    | The program will copy this title to new projects.                                                                                                    |

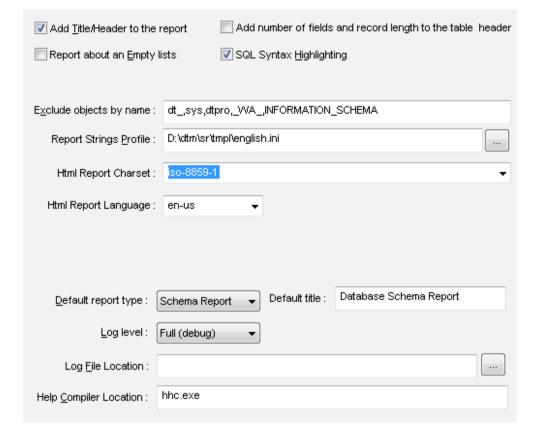

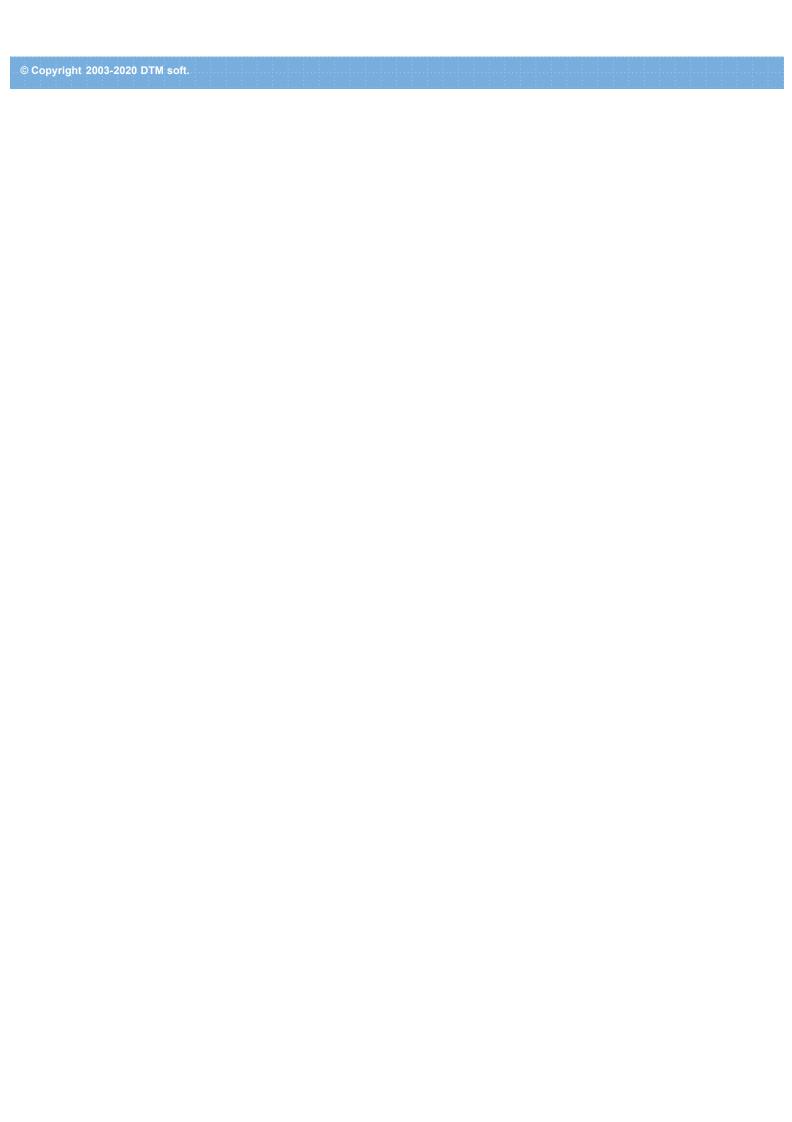

The settings for DOC/RTF styles are available to edit at this page:

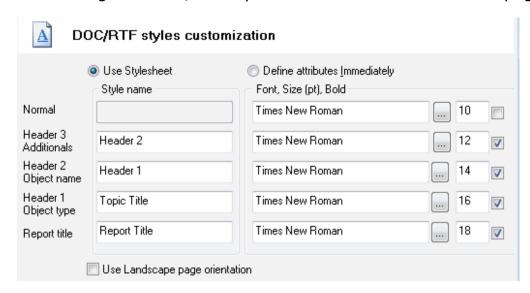

There are five classes of objects in the report: normal text, 3 headers and report title. The program provides two ways to customize these objects. The first one is assign style name and define style outside the program: MS Word template file is a sample location for styles. The program allows the user to assign style name for each group of objects except normal text. It has "Normal" style name in any case.

The second way is to assign font style and size immediately for each object class. Also, the user can assign Bold or Normal font width for each item.

See also: product settings.

# Table List Selection

DTM Schema Reporter allows you to select tables which will be added to the report. Press "Tables" button at the main window to open the corresponding dialog. By default, all tables are on. You can remove any table from the report by unmarking a checkbox near the table name.

Also, you can add small text descriptions for tables and columns:

- To set or update a description, select the table (or column) and double click. Enter text in pop-up window and select OK
- To clear a description, select the table or column and enter an empty string in the pop-up window.

Use "Select all" and "Clear selection" buttons to mark all tables in the list or to remove the selection for all tables. Moreover, the user can select required tables by case sensitive mask (name substring) using related edit box and button.

You can use "Up" and "Down" buttons for move table position up or down in the list. Then the tables will be presented in the report in the corresponding order.

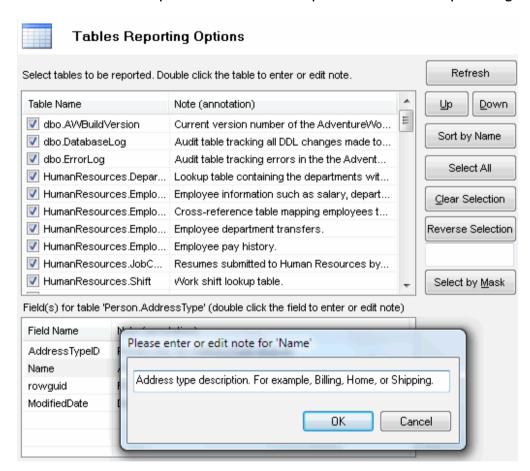

The dialog saves the sizes and positions of windows either for the current session or between sessions.

Important: the program uses table list selection in the report only, not in the entity-relationship diagram.

See also: about descriptions.

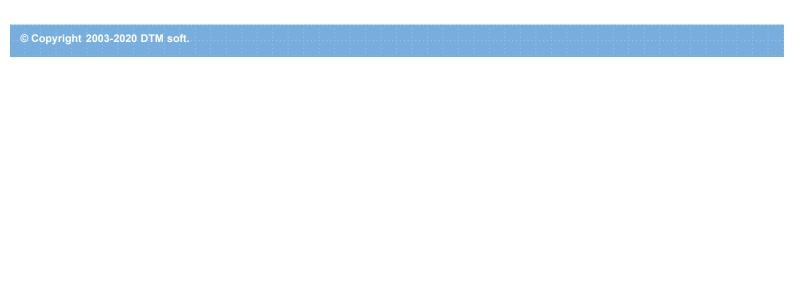

## Views, Procedures and Synonyms Selection

DTM Schema Reporter allows you to select views, synonyms and stored procedures which will be added to the report. Press "Views" (or "Procedures") button at the main window to open the corresponding dialog. By default, all objects are on. You can remove any view (or procedure) from the report by unmarking a checkbox near the object name.

Also, you can add small text descriptions for views and stored procedures:

- To set or update a description, select the object and double click. Enter text in pop-up window and select OK
- To remove a description, select the object and enter an empty string in the pop-up window.

Use "Select all" and "Clear selection" buttons to mark all objects in the list or to remove the selection for all views or procedures. Also, the user can select required tables by case sensitive mask (name substring) using related edit box and button.

You can use "Up" and "Down" buttons for move object position up or down in the list. Then the objects will be presented in the report in the corresponding order.

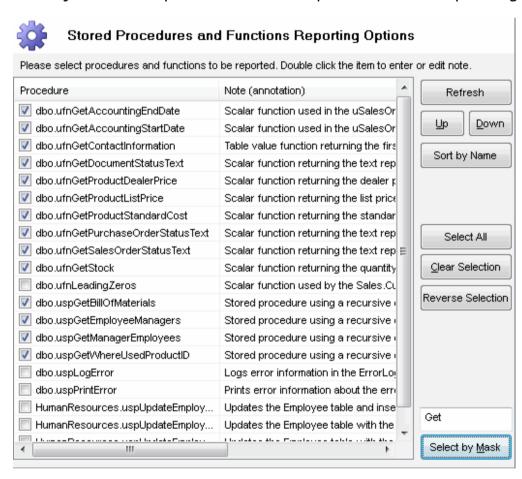

The dialog saves the sizes and positions of windows either for the current session or between sessions.

See also: about descriptions.

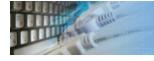

### Extended Properties Manager

This window allows the user to manage a list of extended properties that will be included in the schema report. This feature is applicable to MS SQL Server only.

Enter property name and press "add" to include property to report. Select the property name in the list and press "delete" to remove it. In most cases, the program can extract a list of existing properties from the database. Please use "Load list from database" button to do that. Please keep in mind that the program uses "MS\_Description" property as description and should be managed at "Schema" page.

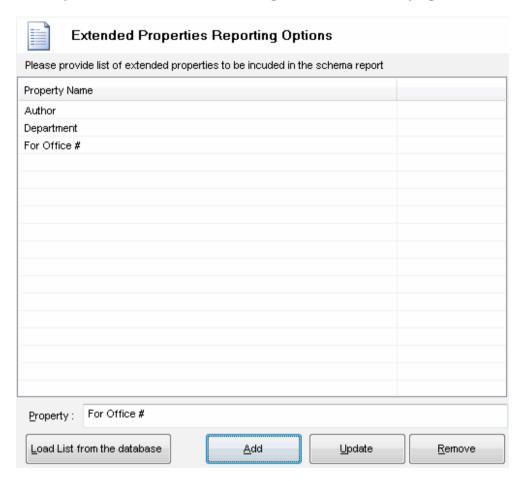

**Important**: the program includes all existing properties if you keep this list empty.

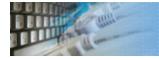

# **Execution Console**

The Execution Console is a window that helps the user to view reporting process status. It shows current report step and information/diagnostics messages.

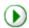

### **Project Execution Console**

| Time     | Messages                              |  |
|----------|---------------------------------------|--|
| 18:08:52 | Execution started for security report |  |
| 18:08:53 | 12 logins was reported.               |  |
| 18:08:54 | 0 user permissions was reported.      |  |
| 18:09:40 | Done                                  |  |
| 18:09:52 | Execution started for schema report   |  |
| 18:10:42 | 70 tables was reported.               |  |
| 18:10:43 | 479 columns was reported.             |  |
| 18:10:43 | 0 extended properties was reported.   |  |
| 18:10:43 | 159 indexes was reported.             |  |
| 18:10:43 | 73 triggers was reported.             |  |
| 18:10:56 | 37 views was reported.                |  |
| 18:13:12 | 1325 stored procedures was reported.  |  |
| 18:13:13 | 0 synonyms was reported.              |  |
| 18:13:13 | 39 data types was reported.           |  |
| 18:13:16 | Done                                  |  |
|          |                                       |  |
|          |                                       |  |
|          |                                       |  |
|          |                                       |  |

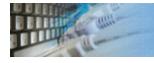

### Report Tuning and Localization

The <u>program</u> supports localization of the reports. There are two ways. With the first, the user can change an existing configuration file (english.ini). With the second create a new one.

By default, the configuration file is stored in "tmpl" subfolder of the product installation directory (for example, "C:\Program Files\DTM Schema Reporter\tmpl\english.ini". However, the user can change file name and location at the settings window of the DTM Schema Reporter.

The configuration file is simple Windows INI file with the easy structure that can be edited by any text editor like Windows Notepad.

This folder also contains header (head.htm) for HTML/CHM reports. The user allowed to change the content of this file as well but can't relocate it.

# Built-in log viewer

This panel shows last rows of the <u>program</u> log. To view complete one please use "Tools->Log" menu item or Ctrl+L <u>hotkey</u>.

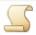

### Log File

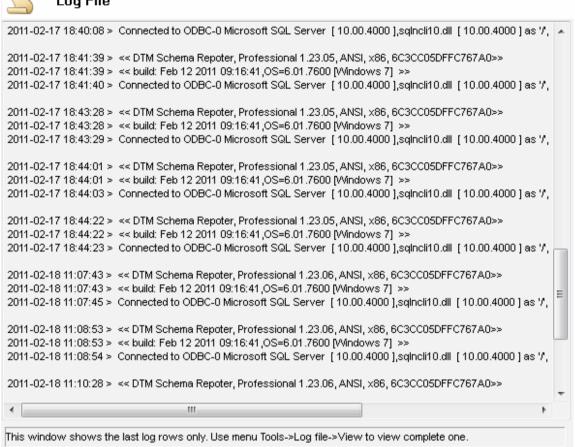

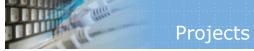

"Report project" option provides a user with a handy way to save the report settings into an external file. You can use it later for executing or creating a new report, as it becomes necessary.

Also, you can use project name as <u>command line</u> parameter for the program. The project includes all report setting and options.

Please use "Open Project" and "Save Project" menu items or corresponding toolbar buttons to access these functions.

## Command line options

DTM Schema Reporter supports following command line switches:

- **-r** if project file was configured, run the report at program startup
- -q quit application after project execution
- -c console mode.
- -@ use custom connection profile. Please note that you can use "Export One" button at the connect window to save connection profile to disk file.

The console mode is a mode when the program doesn't open any dialogs and doesn't need any interference from the user. A project file for the console mode must be prepared and tested beforehand. Also, the program will use the recent database connection in console mode. This mode enables you to integrate the product with the Windows task scheduler as well as to execute projects prepared beforehand according to the schedule.

For example, in order to execute project file 'schema2db.rpr' today at 11.00, use the following command line:

at 11:00 "sr.exe -c -@d:\acc.conprof schema2db.rpr"

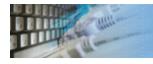

## Entity - Relationship (ER) Model Viewer

This window allows you to view Entity-Relationship model for current database connection in a read-only manner. Also, you can print it or copy/save as image file.

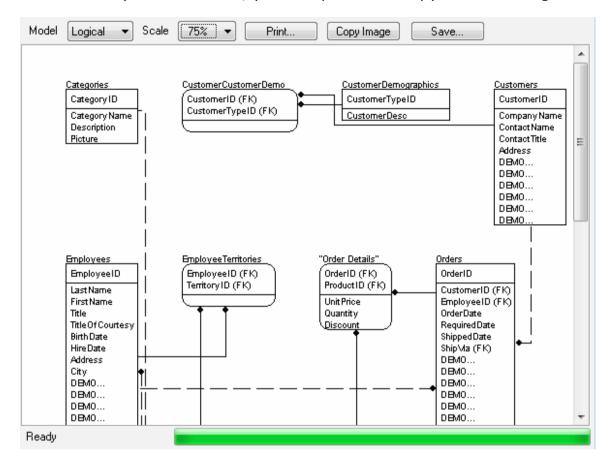

Please note that this window is for information purposes only. We offer powerful database CASE tool DTM Data Modeler (www.sqledit.com/dm) to create, edit or manage entity-relationship models.

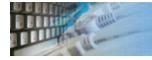

### Database object extended property editor

This supplemental tool helps the user to add or edit extended properties for views, tables and columns in the currently selected database. The tool works with Microsoft SQL Server starting 2000 (8.x) only and available in the professional edition of the schema reporter.

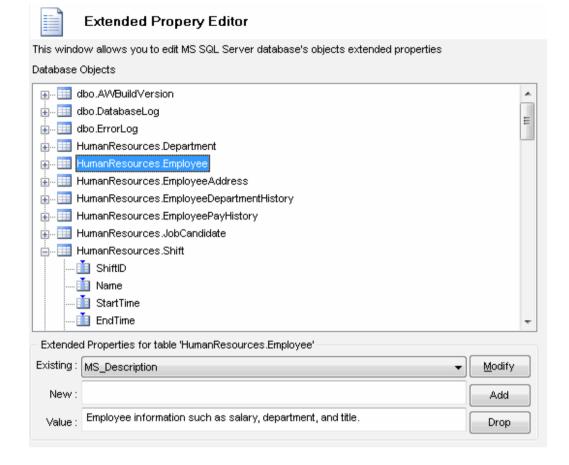

#### To add new extended property:

- Select database object in the tree
- Enter new property name in the "New" edit box
- Enter new property value in the "Value" edit box
- Press "Add" button

#### To modify existing property value:

- Select database object in the tree
- Select property name from "Existing" drop-down list
- Enter new property value in the "Value" edit box
- Press "Modify" button

#### To drop existing property value:

- Select database object in the tree
- Select property name from "Existing" drop-down list
- Press "Drop" button

The tool has a special window where you can specify and execute any SQL statements. You can copy the results of executing a statement onto the clipboard or export it into various formats like text, SQL, HTML, XML or Microsoft Excel. Placing the mouse cursor over the column header will show the type of data stored in this field.

Important: the SQL console does not show any warning before data deletion or modifying.

Note: SQL console shows only begins of large strings. Typically you can view up to 512 first symbols.

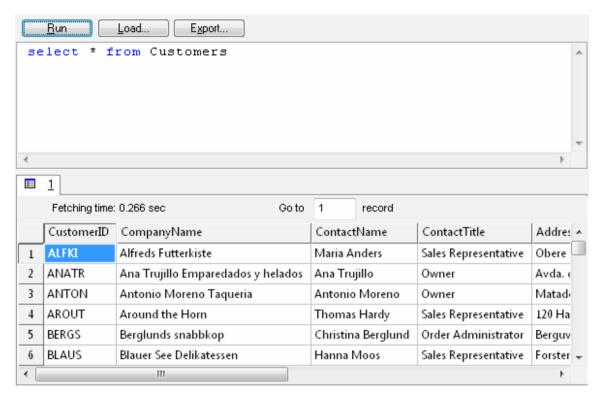

Menu item "Load" allows you to read SQL script from the external file.

There is a picture of local menu accessed by the right click inside the results window.

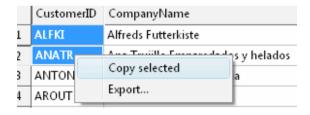

## Hotkeys

## **Hot Keys**

| Hotkey | Function or Option                         |
|--------|--------------------------------------------|
| Ctrl+A | Open "About the program" window            |
| Ctrl+L | View log file                              |
| Ctrl+N | Create new empty project file              |
| Ctrl+O | Load Project file from the disk            |
| Ctrl+R | Run the schema report                      |
| Ctrl+S | Save Project file to the disk              |
| Ctrl+T | Run the security report                    |
| F1     | Open help                                  |
| F2     | Open the connect window                    |
| F3     | Close the database connection (disconnect) |

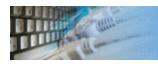

## Description Editor

This text box allows the user to enter or modify object's description. To clear description just enter an empty string and click "Ok".

| Please enter or edit note for 'HumanResources, JobCandidate' |           |  |
|--------------------------------------------------------------|-----------|--|
| Resumes submitted to Human Resources by job applicants.      |           |  |
|                                                              | OK Cancel |  |
|                                                              |           |  |

See also: about descriptions.

## Database utilities by DTM soft

DTM SQL Editor (www.sqledit.com/editor) is a set of powerful database management tools that allow you to achieve two goals - to have unified access to different types of databases and to have a set of solutions that makes processing your data easy. DTM SQL Editor gives database users, developers and administrators an ability to access different databases, whether desktop or client-server ones (provided you have ODBC driver installed). This is very convenient, since most organizations use several different types of databases installed and each stores data in different formats and with varying parameters. Having a program that can get data from various sources is often essential. Furthermore, in addition to letting you quickly switch between different data sources, DTM SQL Editor lets you see database schema and results of the query execution.

DTM Migration Kit (www.sqledit.com/mk) is a powerful yet simple data migration tool that comes in handy if you run multiple databases. Use it to import, export or migrate data between different data sources (ODBC, OLE DB, or Oracle Call Interface supported). The program is fully automatic and supports all popular database formats. Simple visual interface lets you set own transformation and flow control rules to give you added flexibility.

DTM Schema Reporter (www.sqledit.com/sr) is a reporting tool for database schema. The program creates reports in RTF, HTML, XML or plain text formats and supports all common database interfaces - ODBC, OLE DB, or even Oracle Call Interface. This utility helps technical writers and database administrators create a report of any complexity level within seconds. Also, you can alter table order in the report and manually add annotations to the individual tables.

DTM Data Generator (www.sqledit.com/dg) is a simple, powerful and fully customizable utility that generates data for database testing purposes. Currently, database developers and administrators often have to spend hours of dull work to create test data sets before examining database performance. This tool makes all this unnecessary by automatically creating database objects AND sets of SQL statements, if necessary.

DTM Data Editor (www.sqledit.com/de) is a data viewer and editor for database professionals who are tired of wasting their time on mundane tasks. The program uses form-based interface and works with any ODBC data source. SQL statements are generated automatically and can by modified later. For data that has foreign key - primary key relation, there are options to enter values manually or select them from a list, which is much faster.

DTM DB Stress (www.sqledit.com/stress) is a utility for stress testing the server parts of information systems and applications, as well as DBMSs and servers themselves. This tool allows you to create and configure a continuous set of requests to the server of the OLAP (query execution) and OLTP (adding, modifying and deleting data in the database) types. At the same time, the user can flexibly change both the number and the priority of this or that type of requests to a database or an application.

DTM Data Modeler (www.sqledit.com/dm) is a CASE tool for database developers that supports both forward and reverse engineering. It is an easy-to-use tool allowing you to work both with logical and physical data models in the form of an entity-relationship diagram. The product is intended for database architects and developers and works with data sources via the ODBC interface, which means compatibility with all modern DBMS. Along with basic model properties (sets of entities and relationships between them), the program allows you to create indexes and triggers on the physical level corresponding to the tables of the database that is modeled.

DTM Data Scrubber (www.sqledit.com/scr) is a set of intelligent tools for data verification (audit) and scrubbing (cleaning). Depending on user-defined rules and data properties, the program either creates a report about the actual state of affairs or performs database data correction.

DTM Data Comparer (www.sqledit.com/dcmp) is a visual tool for data compare and synchronization. The program successively views the contents of both tables basing on the order of ascending of unique key values and shows differences or creates synchronization script.

DTM Schema Comparer (www.sqledit.com/scmp) is a tool for database schemas comparison and synchronization. The comparison process supports tables, views, indexes, triggers and stored procedures. The visual representation of database schemas as a tree makes the comparison process more comfortable.

DTM Query Reporter (www.sqledit.com/qr) is a reporting tool for database query. This utility helps technical writers, developers and database administrators create a report based on database query within seconds.

DTM Schema Inspector (www.sqledit.com/si) is a database schema browsing and management tool that let you work with database schemas more effectively.

DTM DB Event (www.sqledit.com/event) is a database monitoring and management tool. This utility allows the user to define a few situations (events). For each event the user can define what the program should do if the event is occur.

DTM Flat File Generator. Easy to use tool that helps any developer or QA engineer to create test data file. It supports tab-delimited, CSV, fixed width and custom separated output files. The generator has powerful import and export file structure features.

DTM Test XML Generator. The tool is powerful generator for XML documents with structure defined by user and random but realistic data. More than 30 predefined generators with powerful pattern engine. The rich import XML structure options are available.

DTM Data Generator for Excel is a tool for text Excel spreadsheet population. Easy to use interface based on predefined generators, rich value library and high performance.

DTM Data Generator for JSON produces JSON files with defined structure in a bulk manner. Fast and easy structure editor and smart import options helps the user to generate test set in a few clicks only.

DTM Database Content Analyzer is a statistical tool for database content. It collects a few dozens of most interesting data: database objects size, value frequency, clusters, etc. This tool replaces and extends "Statistics" report of obsolete versions DTM Schema Reporter.

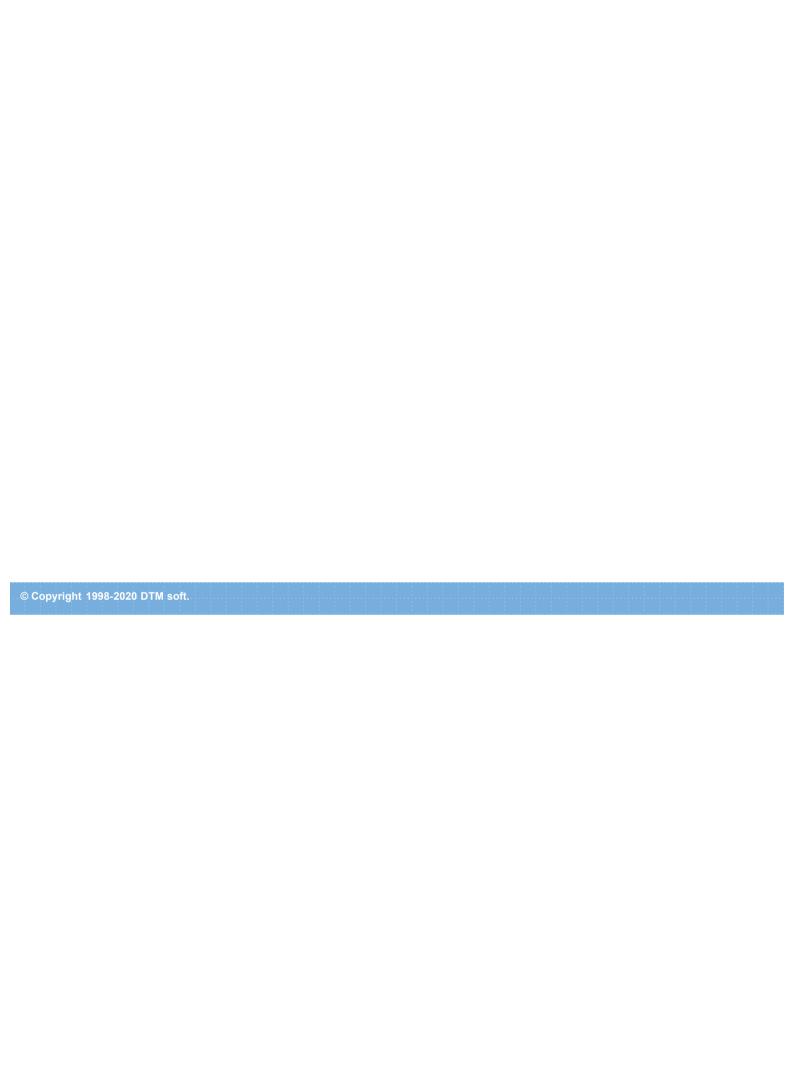

### License Agreement (EULA)

This License Agreement covers all existing versions of DTM Schema Reporter (Software) and technical support service (Service). This License Agreement is a legal agreement between the end-user (Licensee) and DTM soft (Licensor).

CAREFULLY READ THE TERMS AND CONDITIONS OF THIS AGREEMENT PRIOR TO USING THIS PRODUCT. USE OF ANY PORTION OF THIS PACKAGE INDICATES YOUR AGREEMENT TO THE FOLLOWING TERMS AND CONDITIONS. IF YOU DO NOT AGREE WITH SUCH TERMS AND CONDITIONS, DO NOT INSTALL THE SOFTWARE.

#### **General Information**

- 1. Licensor is exclusive owner of all DTM Schema Reporter copyrights. DTM Schema Reporter is protected by copyright laws and international copyright treaties.
- 2. Demo version. Anyone may install and use demo version of DTM Schema Reporter for evaluation and testing purposes free of charge.
- 3. The product is licensed, not sold. I.e. Licensor grants to Licensee non-exclusive, perpetual, royalty-free right and license to install, configure, execute and otherwise productively use a copy of the Software for the commercial or non-commercial purposes, including internal business purposes. Licensee may install and use each licensed copy of the Software on a single computer. The primary user of the computer on which DTM Schema Reporter is installed may make a second copy for his or her exclusive use on a portable computer.
- 4. Licensee may not reverse engineer, modify, translate, decompile, or disassemble DTM Schema Reporter. The Software is licensed as a single product. Its component parts may not be separated for use on more than one computer.
- 5. Licensee may not rent, lease, or lend the Software. Also, Licensee may not resell, or otherwise transfer for value, the Software.
- 6. Without prejudice to any other rights, Licensor may terminate this License Agreement if Licensee fail to comply with the terms and conditions of this Agreement. In such event, Licensee must destroy all copies of the Software with all of its component parts.
- 7. Licensee may permanently transfer all of rights under this license, provided Licensee retain no copies, Licensee transfer all of DTM Schema Reporter (including all component parts), and the recipient agrees to the terms of this license.
- 8. DTM Schema Reporter IS DISTRIBUTED "AS IS". NO WARRANTY OF ANY KIND IS EXPRESSED OR IMPLIED. LICENSEE USE DTM Schema Reporter AT YOUR OWN RISK. IN NO EVENT SHALL EITHER PARTY BE LIABLE FOR DATA LOSS, DAMAGES, LOSS OF PROFITS OR ANY OTHER KIND OF LOSS WHILE USING OR MISUSING THIS SOFTWARE.

#### **Delivery**

Licensor delivers the Software electronically over Internet. The delivery includes installation/activation key, software, documentation $^{\ast}$  and additional materials with installation program $^{\ast}$ . Licensor confirms that the delivery contains no illicit code or third party code.

The customers in North America allowed to request physical delivery on CD for extra fee.

- the multiplatform edition of the software (if applicable) has online documentation only and requires no installation program.

#### **Licensee Data**

Licensor understands and acknowledges that Licensee may manage, modify, summarize, maintain, create derivative works of, and update pre-existing data and information, and generate, manage, modify, summarize, maintain, create derivative works of, and update additional data and information using the Software. Licensor acknowledges and agrees that all rights in any work product created by Licensee shall be solely owned by Licensee. Licensor has no access to mentioned work product without grant by Licensee. Moreover,

Licensor shall not seek access to Licensee personal data.

#### **Functionality**

Licensor may remove or change any supplemental or non critical functionality of the Software without any notifications. Licensor may change product documentation and project file format. If Licensor deletes any key feature or functionality from the Software equal solution should be provided to Licensee without additional fee.

#### **Third Party Software and Intellectual Property**

Licensor hereby confirms that the Software contains no third party components including Open Source code.

#### **Support and Upgrades**

During one year after ordering any license of the Software except "Site" and "World" licenses, Licensee are entitled to free technical services and support for DTM Schema Reporter which is provided by Licensor. During this period, e-mail support is unlimited and includes technical and support questions. Also, during one year, Licensee may access to free updates to DTM Schema Reporter when and as DTM soft publishes them on www.sqledit.com. After end of the described period Licensee may continue to use the software product in accordance with the terms of this Agreement except free support and upgrades. After end of the free support and updates period (one year), Licensee may purchase annual Upgrade and Support subscription. If Licensee has a few licenses, Licensee will access to free upgrade and support period and will use subscriptions independently.

There are two support service levels: Standard and Premium. By default, the Software includes Standard level of the Service. The Premium should be ordered separately. The Premium service offers reduced response time and high priority for support requests. The technical support response time for Standard level is between 2 and 12 hours except Jun, July and August with 2 to 24 hours range. It is available 5 days per week (Monday to Friday). For the Premium level it is 2 to 6 hours 7 days per week.

#### **Export Compliance**

Licensor hereby confirms that the Software requires no export controls at a level other than EAR99/AT.

#### **Price Protection**

Licensee who purchases volume license of the Software allowed to order additional copies with the same price during following period after initial deal: 3 months for 3 to 5 copies, 6 months for 6 to 10 copies and 9 months for 11 or more copies.

#### **Trademarks information**

DTM Schema Reporter is trademark of DTM soft.

Licensee hereby grants DTM soft a right to use company name or trade names solely in connection with the rights granted to DTM soft pursuant to marketing materials and web site. If this clause breaches company policy DTM soft is happy to remove it upon request.

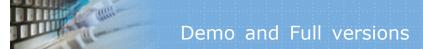

# What differences between the demo and full versions of DTM Schema Reporter? General functions

• Demo version replaces some report attributes to DEMO string.

### **Supplemental functions**

- Data Model (ER) viewer partially replaces column names to DEMO string.
- SQL console partially replaces result values to DEMO string.

No other demo limitations are present except nag-screen at program shutdown.

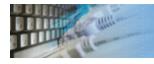

## How can I order DTM Schema Reporter software?

The software is available worldwide via the Internet. Secure online, mail/check and corporate purchase order options are available. For detailed information please click following link to open order page or copy http://www.sqledit.com/sr/order.html to your web browser.

If you have any payment questions feel free to contact the DTM Schema Reporter technical support at <a href="mailto:support@sqledit.com">support@sqledit.com</a>

#### Log file

When running the program, you have to select one of menu items from "**Tools->Log file**" in order to view or truncate your Log file. The log file contains the detailed description of any errors and other events that occurred while processing script.

Default log file location is product's directory and the name is ERROR.LOG. When the user has no enough permissions DTM Schema Reporter saves log to typical path like C:\Documents and Settings\<username>\Application Data\sr.log or C:\Users\<username>\AppData\Roaming\sr.log

The log file is a text file that contains three type of records:

- 1. The software product identification block: product name version and operating system information.
- 2. Error records: wrong SQL statements, exceptions, etc.
- 3. Notification and statistics.

# Program Installation

#### To run installation program:

- Open the windows Start menu and select "Run" item
- Select or enter installation file name and path (sr.exe or sr\_d.exe)\* and click OK
- $^{st}$  professional and enterprise editions of the tool may have another suffix.

#### Notes:

- Please be sure that existing version of the tool is not running when you install a new version.
- We recommend to <u>uninstalling</u> old version of the DTM Schema Reporter before new version installation.
- Installation by administrator for another user is supported for most environments.

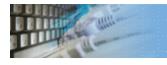

### Uninstall the Software

The Uninstall feature removes all installed DTM Schema Reporter components and all records in the Windows registry made by the installation script. You can uninstall this program by selecting the "DTM Schema Reporter" item in "Add/Remove Programs Dialog" in "Control Panel".

Another uninstallation way is to run "unins000.exe" from the product's folder directly.

**Important!** Uninstall feature of the program does not remove files and objects created by users such as configuration files, registry records etc.

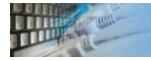

## How to upgrade your copy of DTM Schema Reporter?

The user can refer to "Check for Update" features to get information about available updates.

Please contact our support staff at <a href="mailto:support@sqledit.com">sqledit.com</a> to upgrade commercial version of the tool.

Demo version is available for download free of charge.

When you upgrade your copy of DTM Schema Reporter please send us the following information:

- You name, company name and how to contact you
- Payment information (at least "ORDER No" and "Date")

# Technical support

If you have some question or unusual problem feel free to contact the DTM Schema Reporter technical support at <a href="mailto:support@sqledit.com">support@sqledit.com</a>

When you contact technical support, you should be prepared to provide the following information:

- DTM Schema Reporter version (you can find this information from About menu item of Help menu).
- Type and version of the ODBC or IDAPI driver or OLE DB provider.
- DBMS version and operating system version (including service pack version, if applicable).
- DTM Schema Reporter Log file.
- A description of what you do before the problem occurs.
- Error messages you see when the problem occurs.
- Your name, company name and how to contact you.

See Also: log\_file

## Trademark Information

Microsoft Excel, Microsoft SQL Server and Microsoft Windows are trademarks of Microsoft Corp.

Oracle is a registered trademark of Oracle Corp.

PostgreSQL is copyrighted by PostgreSQL Global Development Group.

Borland Interbase is a registered trademark of Borland Software Corp.

**Database catalog** - The collection of system tables, tables that store metadata about that specific database.

**Database record** - one row in a table (table can be a result of SQL-query).

**Database schema** - logically connected, usually owner-based, set of DBMS objects (tables, views, procedures etc).

**DBMS** - database management system.

**DBMS connection** - the fact that both client and DBMS server have signed a contract and ready to query and data communications.

**Drag-n-drop** - the file manipulation technique when the mouse is used to move the file from the place of storage to the program, which performs processing.

**SQL language** - the declarative language used to manipulate the data and its' structure in the modern DBMS and their client applications.

**IDAPI** - Integrated Database Application Program Interface, unified DBMS access interface.

**OCI** - Oracle Call Interface, access interface for Oracle Server.

**ODBC** - Open Database Connectivity, unified DBMS access interface.

Metadata - information about data. See also: database schema

**SQL statement** - single SQL operator having the complete role in a data manipulation script.

**SQL-server** - program or program complex, which is able to execute the SQL-queries.